### Solid Edge Licensing Guide

2020 Travel Licensing

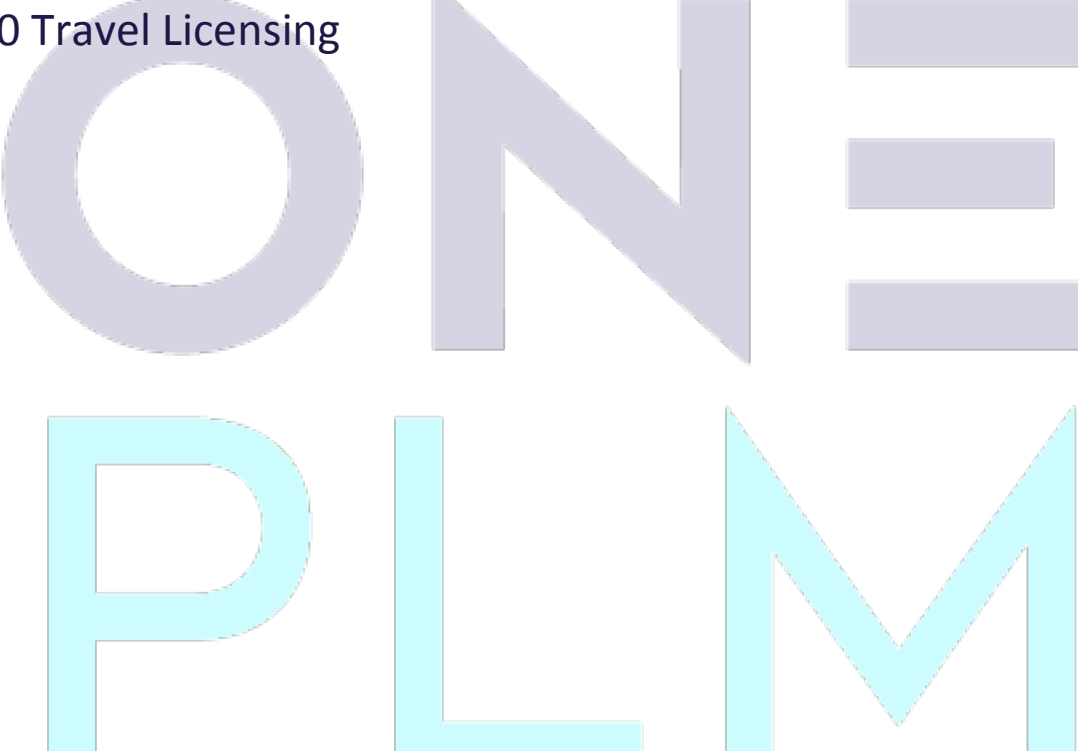

Signal Court, Old Station Way +44 (0)1865 954300

Eynsham, Witney info@oneplm.com © 2019 OnePLM Limited Oxon, OX29 4TL oneplm.com Registered in England and Wales. Registration No. 10884951

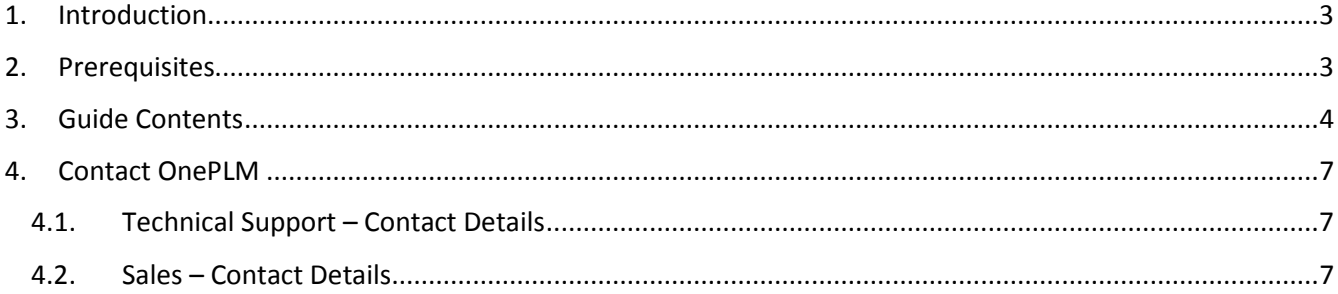

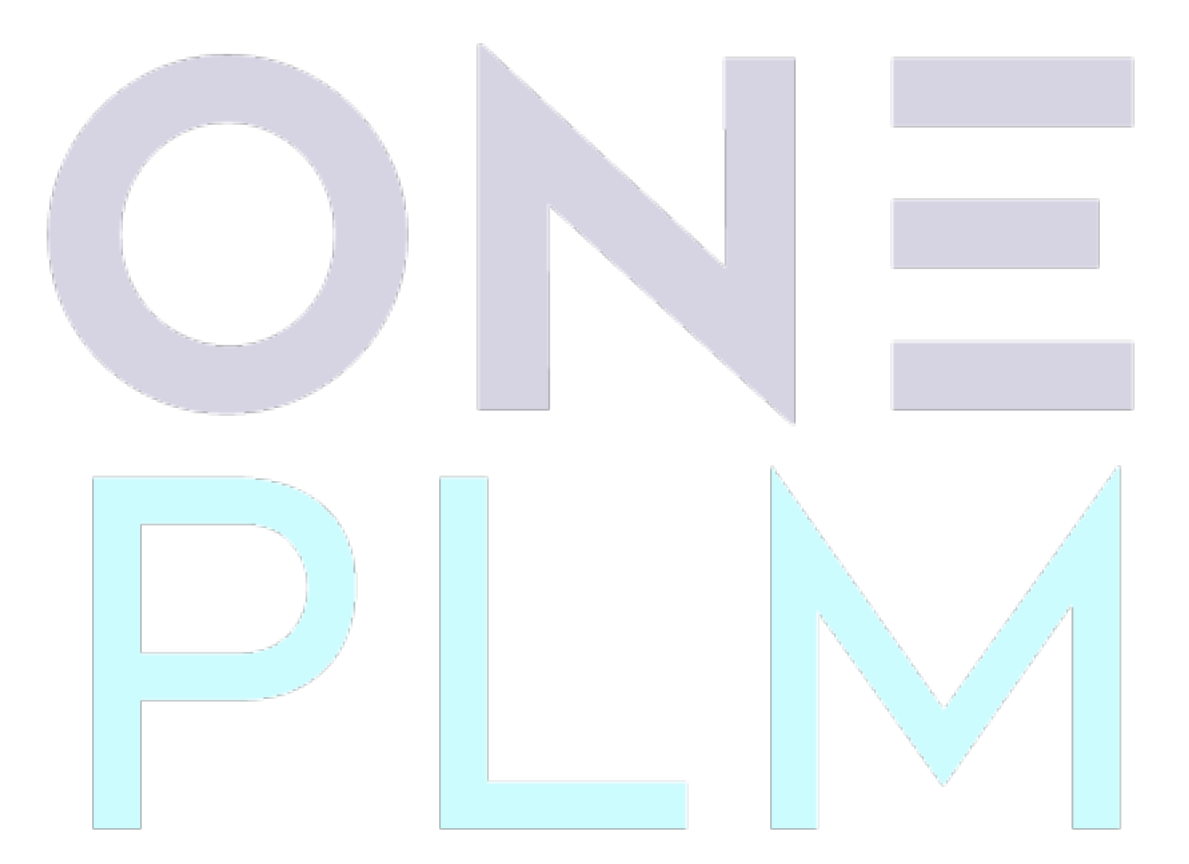

. . . . . . . . . . . . .

### **ONEPIN**

#### <span id="page-2-0"></span>1. Introduction

This purpose of this guide is to assist you in setting up your Solid Edge travel license.

The Solid Edge travel license is valid from up to 30 days from the date of issue, and you are entitled to 30 days per-license of Solid Edge in-maintenance on your account, per year. For instance, for 5 licenses, you would be entitled to  $5 \times 30$  days, totalling 150 days of travel license per year.

This allowance will reset after 12 months, allowing you to use the travel license again the following year.

The license also allows you to use your Solid Edge license in a country other than the country of purchase. However, it can also be useful when a temporary license is needed offline or on a machine other than the one carrying your full license.

#### <span id="page-2-1"></span>2. Prerequisites

Below is a list of prerequisites for this guide:

- A full Solid Edge license.
- A valid maintenance contract.
- Solid Edge 2020 software installed on your machine.
- Siemens WebKey account access (see below)
- Internet access.

This guide assumes you, or someone at your organisation, has access to a Siemens WebKey account.

If you do not have a Siemens WebKey account or do not have access, please refer to our guide on how to set up WebKey access.

<span id="page-2-2"></span>Please note that the content of this guide is written for Solid Edge 2020 only, although the process is very similar to previous versions.

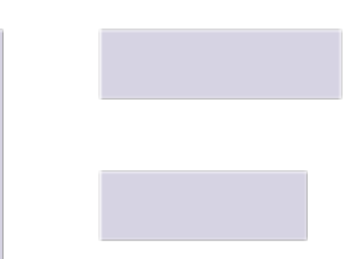

 $\mathcal{A}_1 \neq \mathcal{A}_2 \neq \mathcal{A}_3 \neq \mathcal{A}_4 \neq \mathcal{A}_5 \neq \mathcal{A}_6 \neq \mathcal{A}_7 \neq \mathcal{A}_8 \neq \mathcal{A}_9 \neq \mathcal{A}_9$ 

#### 3. Guide Contents

1. Firstly, with Solid Edge installed, launch License Utility from the Windows Start menu.

You will find this under 'Solid Edge  $\# \# \# \to L$ icense Utility'.

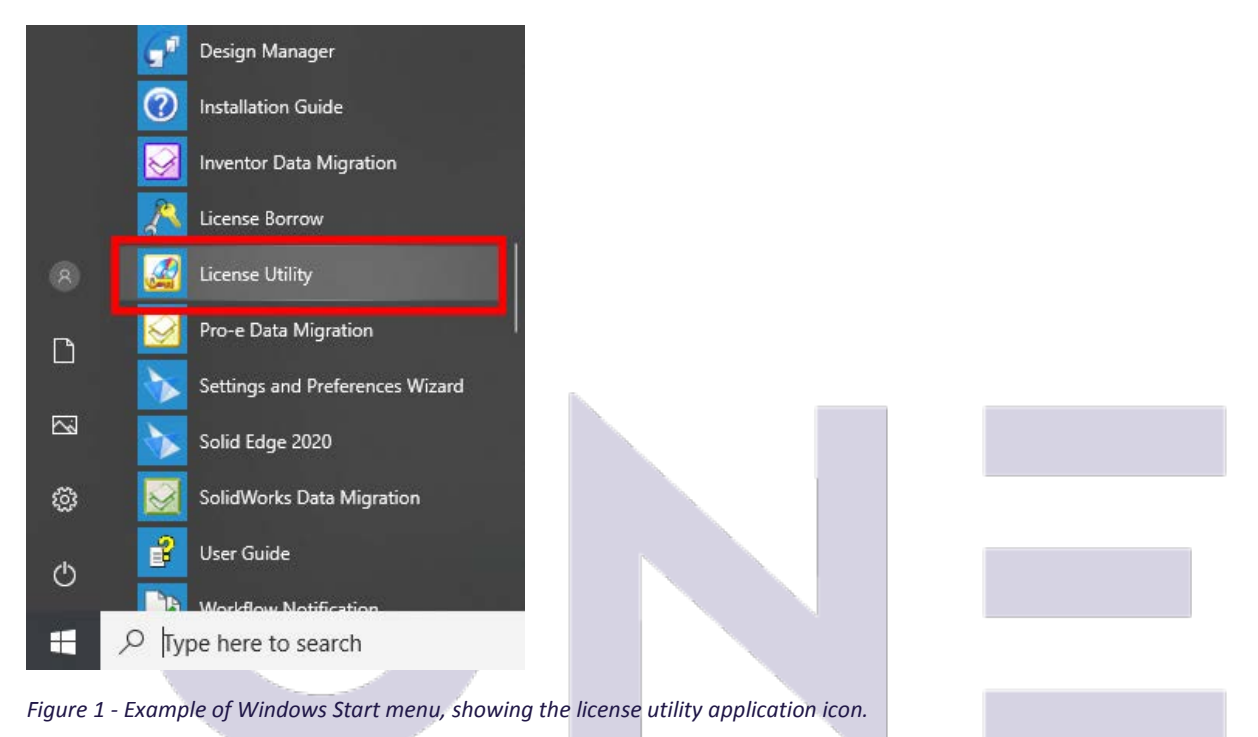

2. The License Utility application should launch, displaying a dialog akin to the one below.

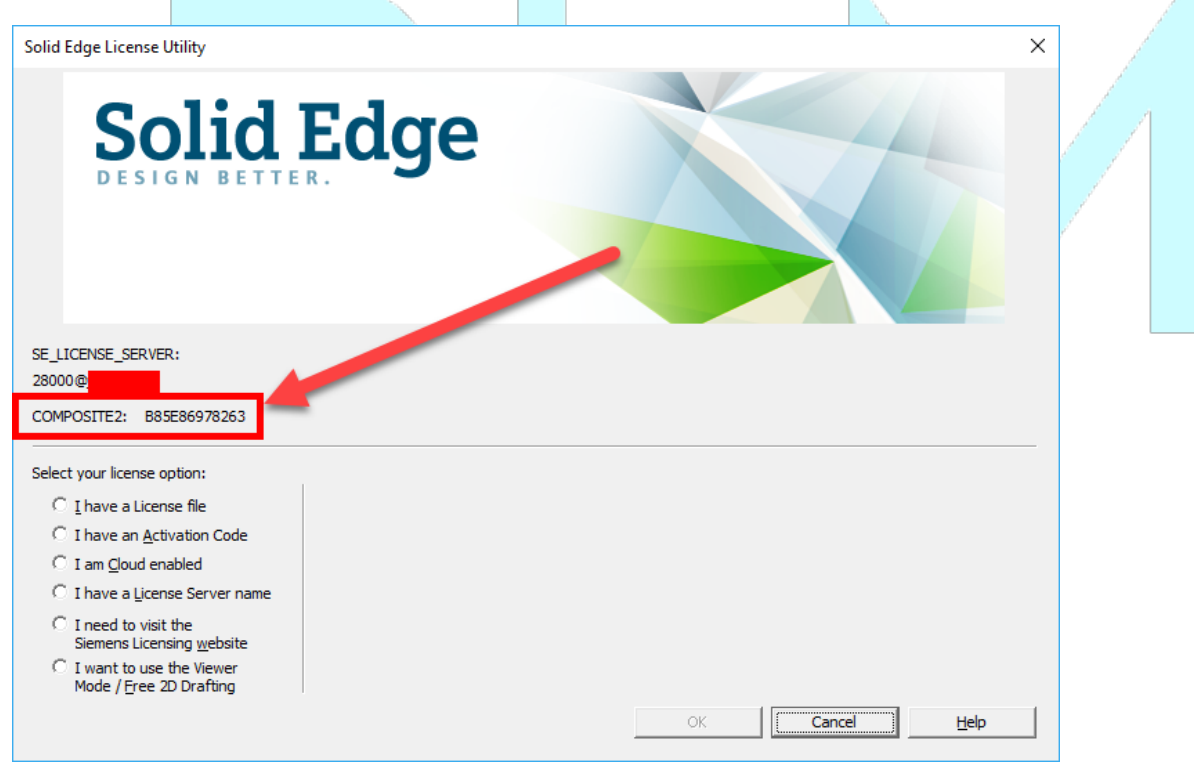

*Figure 2 - Screenshot of the Solid Edge License Utility application.*

 $\label{eq:R1} \mathcal{R}_1(\mathbf{r}_1,\mathbf{r}_2,\mathbf{r}_3,\mathbf{r}_4,\mathbf{r}_5,\mathbf{r}_6,\mathbf{r}_7,\mathbf{r}_8,\mathbf{r}_8,\mathbf{r}_9)$ 

### **ONE PIN**

3. On this dialog, you should see a label for '**COMPOSITE2'** with a corresponding 12-character code.

#### **Make a note of this code, as you will need it later.**

The text is selectable, we recommend copying the code to the clipboard and pasting it somewhere for later.

Please note that this code is based upon several elements of your hardware, such as your MAC address, harddrive serial number and computer hostname. If any of these factors change, this code will change, and your license will invalidate.

4. Visit the Siemens WebKey login site, or click the link [here,](https://www2.industrysoftware.automation.siemens.com/LicenseManagement/Application) and login with your details.

If you do not have a WebKey account, please refer to the prerequisites section of this guide on how to obtain one.

- 5. Upon logging in, this should take you to your WebKey homepage. Click **Passwords and License Files**.
- 6. Choose '**Solid Edge**' for the product and choose '**220.0 (Travel)**' for the version.
- 7. Tick the 'Select' box for the license type you wish to issue the license for.

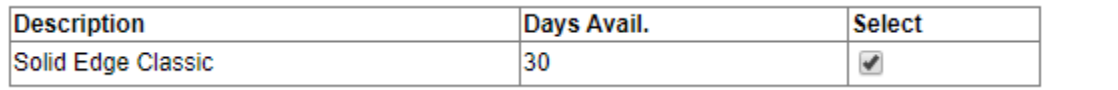

#### *Figure 3 - Screenshot from WebKey for choosing a license.*

Note you can also see the number of days remaining for you to issue on a travel license. You do not have to issue the full amount; you could choose a five-day license later to cover the working week, for instance.

8. Enter the following information into the fields that you are prompted for.

"Email Address" – the address you wish the license to be sent to.

"SE CID" – the 'COMPOSITE2' address we captured earlier from license utility (step 3).

"Days" – the number of days you wish to issue the license for, starting from now.

9. Click 'Generate License'.

The following page should allow you to download the license straight away, but you will also be emailed a copy of the license in case you lose it.

The license may take some time to come through, please allow up to an hour for the email to come through. Also ensure to check your spam mailbox in case the automated email has been filtered out.

10. Launch License Utility again (follow steps 1 & 2 again if you are not sure).

11. Choose 'I have a license file' and browse to the travel license file.

#### 12. Launch Solid Edge.

Solid Edge should launch if the license has been correctly assigned and set. You should also see a dialog prompting you how many days you have left on your temporary license.

If you have any issues, please refer to our contact details on Section 4 of this guide.

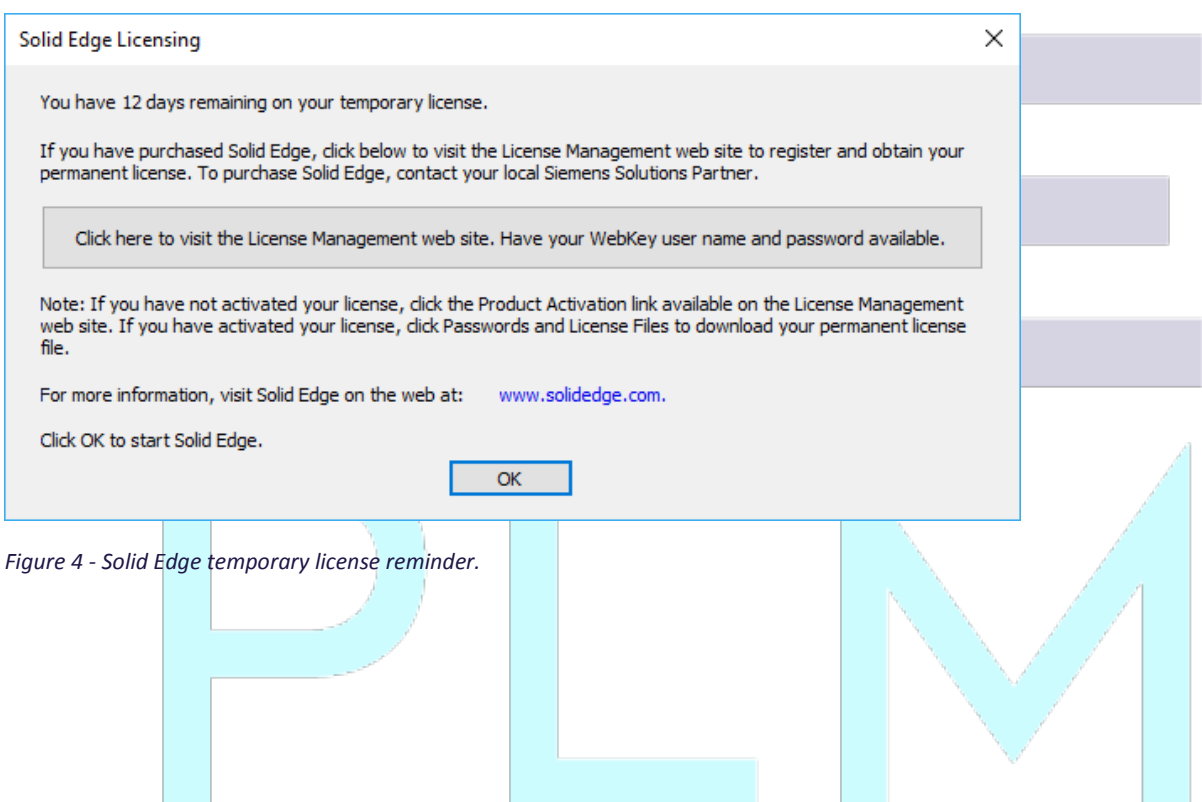

#### <span id="page-6-0"></span>4. Contact OnePLM

Have a question or need technical support? No problem, our team of technical experts are on hand. Please include as many details as possible so that we can assist you.

#### <span id="page-6-1"></span>4.1. Technical Support – Contact Details

For technical enquiries, please contact our helpdesk through one of the following methods:

Email: [Support@OnePLM.com](mailto:Support@OnePLM.com)

Tel: [01865 954 301](tel://+441865954301/)

Website[: OnePLM.com/Contact](https://oneplm.com/Contact/)

<span id="page-6-2"></span>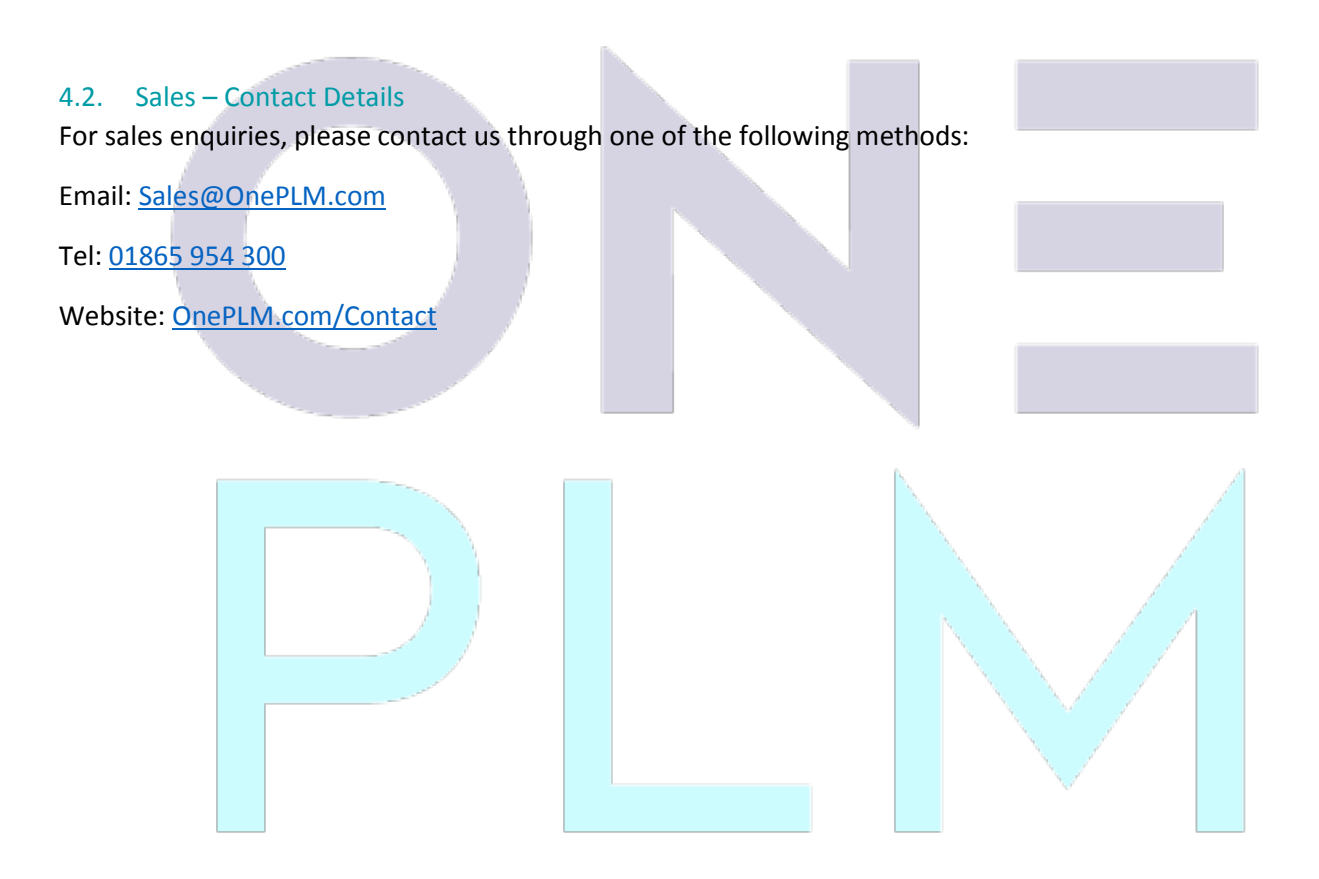

#### Revision History

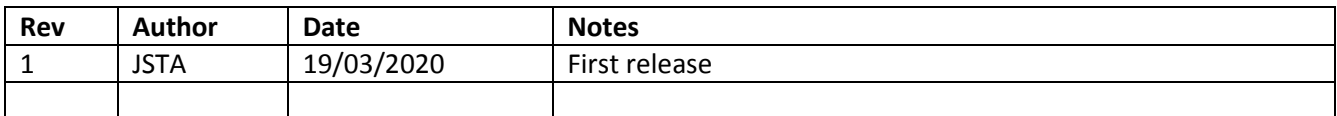